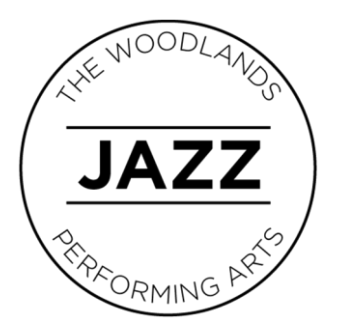

## **INSTRUCTIONS FOR ENHANCING AUDIO WITH ZOOM**

In order to optimize the sound quality of musical instruments while teaching using Zoom, the following device setting changes are required for ALL session participants:

- 1. Restart the Zoom client if it is already running.
- 2. Go to "Settings."
- 3. Go to "Audio."
- 4. Click the "Advanced" button.
- 5. Check the box entitled, 'Show in-meeting option to "Enable Original Sound" from microphone.'
- 6. Set "Suppress Persistent Background Noise" to "Disabled."
- 7. Set "Suppress Intermittent Background Noise" to "Disabled."
- 8. Ensure "Echo Cancellation" is set to "Auto."

Note these settings are only available on a Mac or Windows computer/device. You will only need to make these changes once for each computer/device. Finally, ensure you point the microphone at the instrument to further increase the audio quality.